# **DRAW AND FORMAT LINES**

It is possible to draw different shapes and styles of lines on a Notebook page using the **Lines** toolbar button. There are several styles of lines available to choose from. Lines can be drawn in any direction on the Notebook page. The **Properties** options on the **Lines Panel** allows the line colors, style, thickness, line start, end and so forth to be changed. Animation can be added to the line.

- **P** Press or click the Line button (see illustration below left) on the SMART Notebook Toolbar.
- **The Lines Panel** will display (see illustration below right).

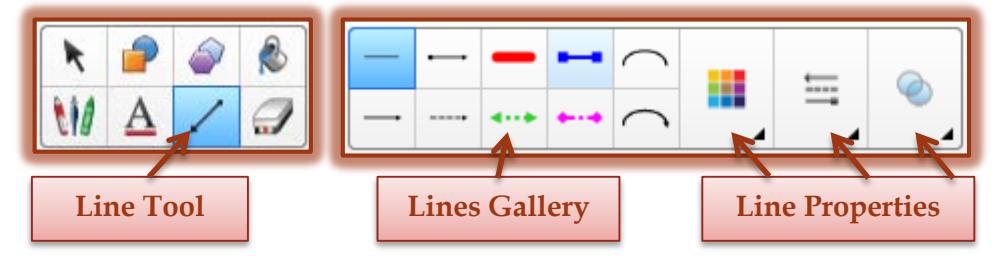

- **B** Select a **Line Style** from the options on the panel.
- $\mathbf{\hat{P}}$  Press or click the area on the Notebook where the line is to begin.
- $\ddot{\mathbf{r}}$  Do one of the following:
	- $\div$  Press lightly with your finger and drag to create the line on the SMART Board.
	- $\triangle$  Click the left mouse button and drag it to create the line. This option can be done if the work is being done on the computer workstation rather than on the SMART Board.
- Once the line has been drawn, click the **Select** button on the toolbar (see illustration at right).

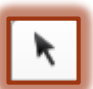

- Click the line to select it.
- To make formatting changes to the line press or click one of the buttons on the **Line Properties Panel**.
	- **Color** This button can be used to change the color of the line.
	- **Line Style** Use this button to change the line thickness, style, start format, and end format.
	- **Transparency** To make the line transparent, use this button.
- $\mathbf{\hat{r}}$  To make additional changes to the line:
	- $\triangleq$  Click the arrow in the middle of the line.
	- Select **Properties** from the list.
	- The **Properties Pane** will display.
- **<sup>t</sup>** In this **Task Pane**, four tabs are available (see illustration below). These are:

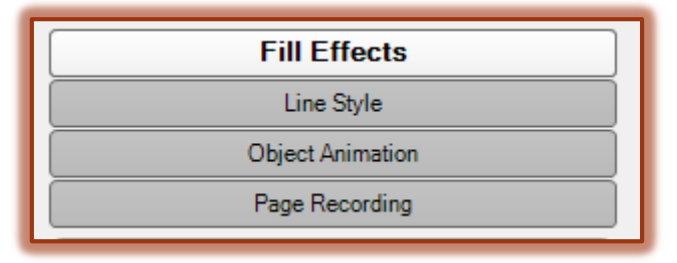

#### **Fill Effects**

- $\Box$  This tab is used to change the transparency of the line.
- Click or press the images at each end of the **Object Transparency** line to make the changes.

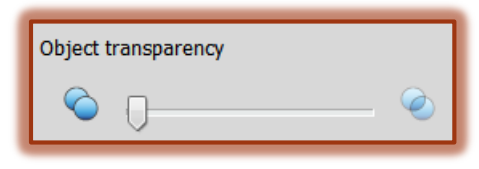

## **Line Style**

 $\Box$  Use this area to change the:

- **Color** This area displays a gallery of different colors. To view additional colors, click the **More** link.
- **Thickness** A gallery of seven (7) different line thicknesses appears in this area. Click on any of them to change the thickness of the line.
- **Style** Click the list arrow to select from five (5) different line styles. Click one of the styles to select it.
- **Start** When the list arrow for this option is clicked, a list of five (5) different start styles for the line will appear. Click any of the styles to select it.
- **End** Click the list arrow for this option to select from five (5) different end styles for the line.

## **Object Animation**

- $\Box$  Click this tab to add animation to the line.
- Five (5) different decisions regarding animation can be made. These are:
	- **Type** Use this option to decide how the animation will appear, such as **Fade In**, **Fade Out**, **Flip Around Axis**, **Fly In**, **Fly Out**, **Shrink-Grow**, and **Spin**.
	- **Direction** This option is used to determine from what direction on the page the animation will appear. The options available are determined by the Type of animation chosen.
	- **Speed** The options are **Slow**, **Normal**, or **Fast**.
	- **Occurs** Select from **When the object is clicked** or **When the page is entered**.
	- **Repeats** Click the list arrow to select from **None**, **Until the object is clicked**, **Forever**, **Once**, **Twice**, **Five Times**, or **Ten Times**.

#### **Page Recording**

- $\Box$  This tab is used to record and play a lecture.
- $\Box$  A microphone is required to use this feature.